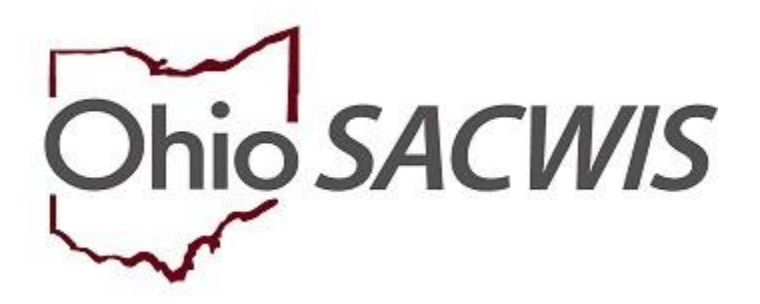

# **Knowledge Base Article**

## **Table of Contents**

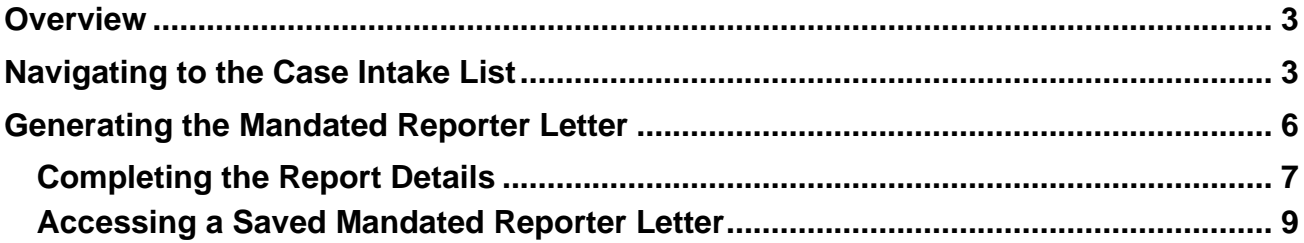

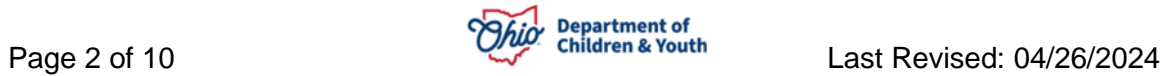

## <span id="page-2-0"></span>**Overview**

This article describes the steps for generating a Mandated Reporter Letter regarding an Intake. The Mandated Reporter Letter is an intake report used to inform mandated reporters of the status of the agency's assessment/ investigation in response to their reported concerns, a PCSA contact, and the reporter's responsibilities and rights to additional information, per Ohio Revised Code 2151.421.

**Important:** There are four types of Mandated Reporter Letters that can be generated as applicable to notify the reporter of the status of the referral:

- **Initial- referral accepted**: This letter is for intakes that have been screened in or screened in AR, to notify the reporter of the status of the assessment/investigation, and to provide updates as needed.
- **Initial- referral NOT accepted**: This letter is for intakes that have been screened out.
- **Disposition- case transferring for ongoing services**: This letter is used at the conclusion of the assessment/investigation when the decision is to transfer the case for ongoing or prevention services.
- **Disposition- case NOT transferring for ongoing services**: This letter is used at the conclusion of the assessment/investigation when the decision is to close the case.

## <span id="page-2-1"></span>**Navigating to the Case Intake List**

A Mandated Reporter Letter is generated from the Case to which the relevant Intake has been linked.

If you have assignment to the Case, from the Ohio SACWIS home page:

1. Click the **Case** tab.

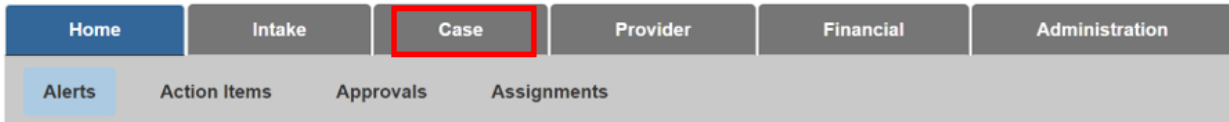

A new sub-menu appears.

2. Click the **Workload** tab.

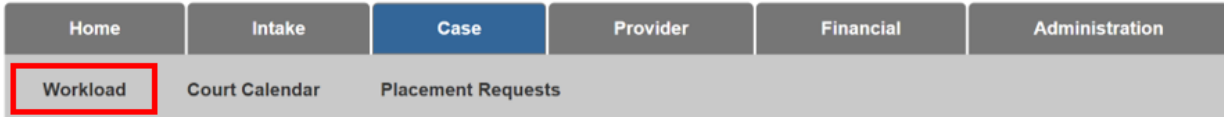

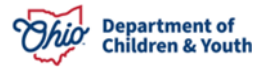

The **Case Workload** grid appears.

3. Select the relevant case.

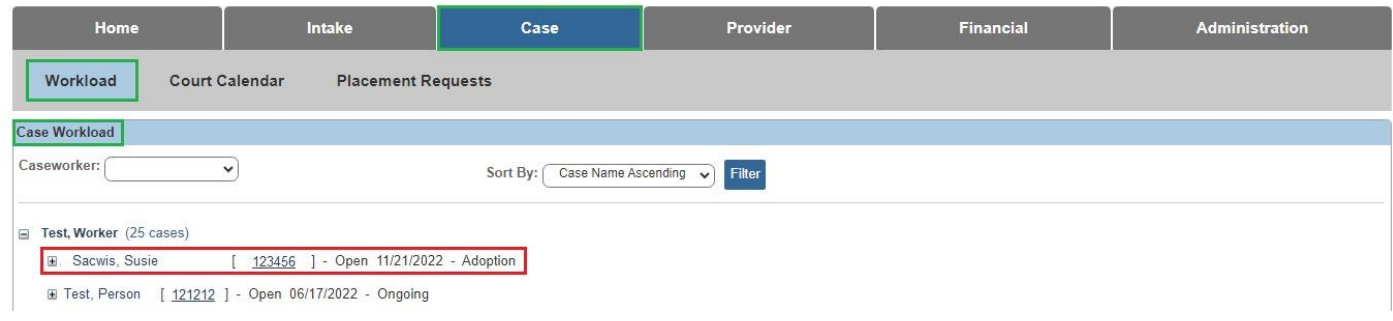

Or, if you have an Intake ID, but do not know the case name or do not have assignment to the case:

- 4. Click, **Search**.
- 5. Select **Intake Search**.

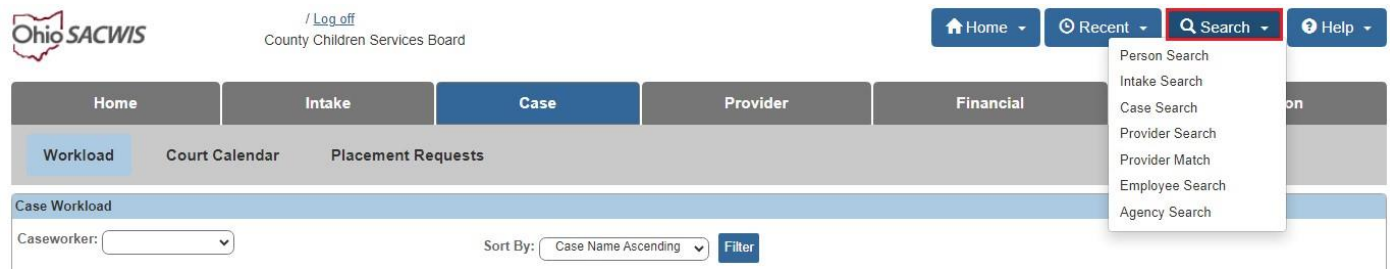

#### A confirmation message appears.

## 6. Click **OK**.

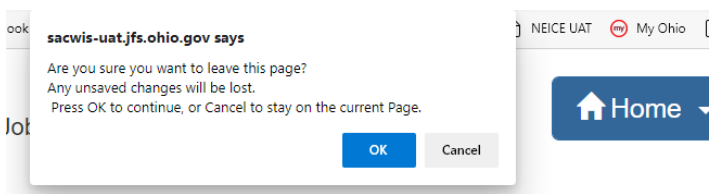

The Search for Intake screen appears.

- 7. Enter the **Intake ID**.
- 8. Click **Search**.

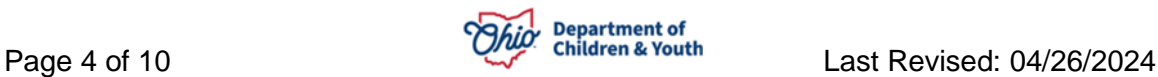

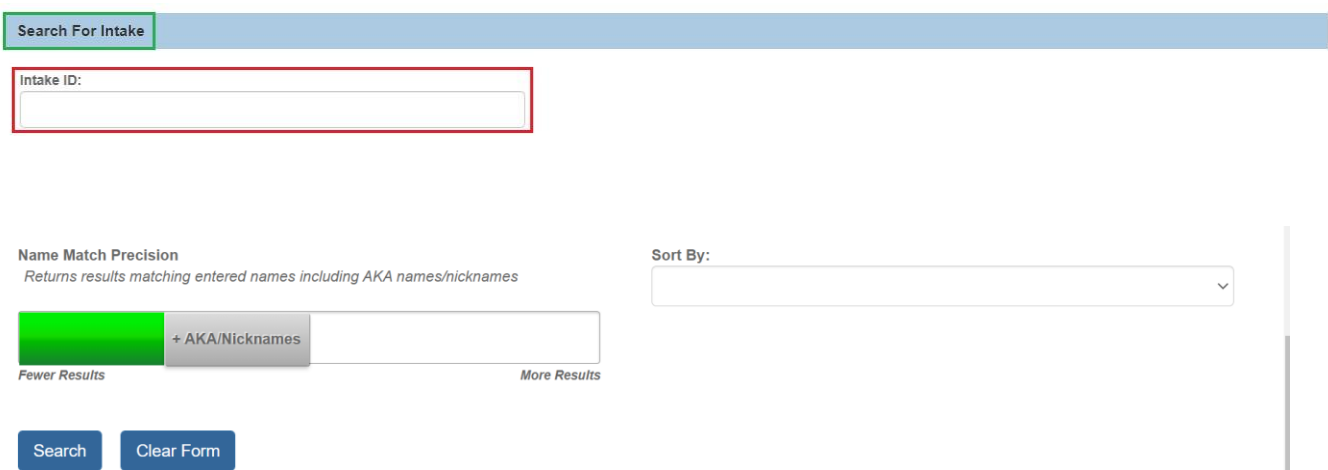

The **Search Results** grid appears.

9. In the Search Results grid, click the **Case Name/Case ID** hyperlink.

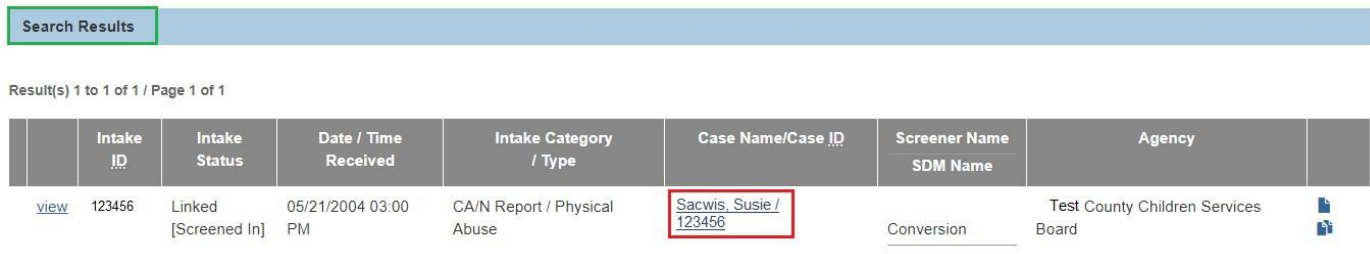

#### The **Case Overview** screen appears.

10.Click the **Intake List** link in the navigation pane.

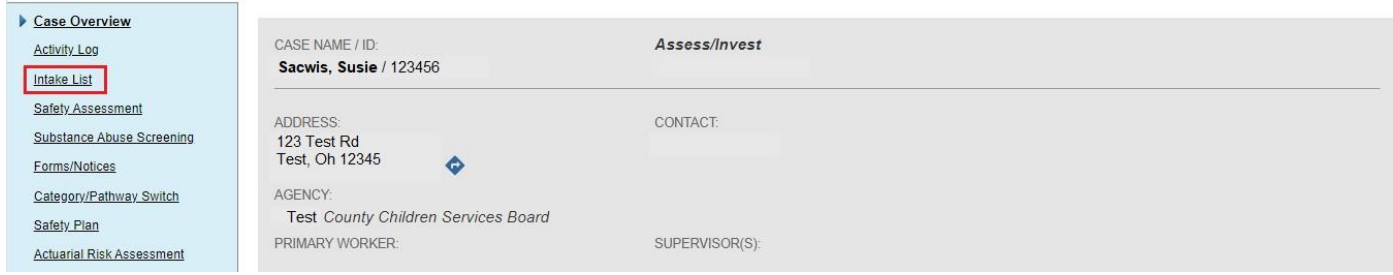

The **Intake List** screen appears.

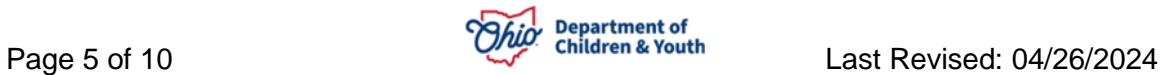

<span id="page-5-0"></span>**Important:** If the assessment/investigation initiation activity log has been completed, the **Initiation Date/Time** displays in the Intake List grid. When this column is blank, the initiation has not been recorded. This information will help to complete the Mandated Reporter Letter details in a later step.

1. Click the **reports** link for the Intake.

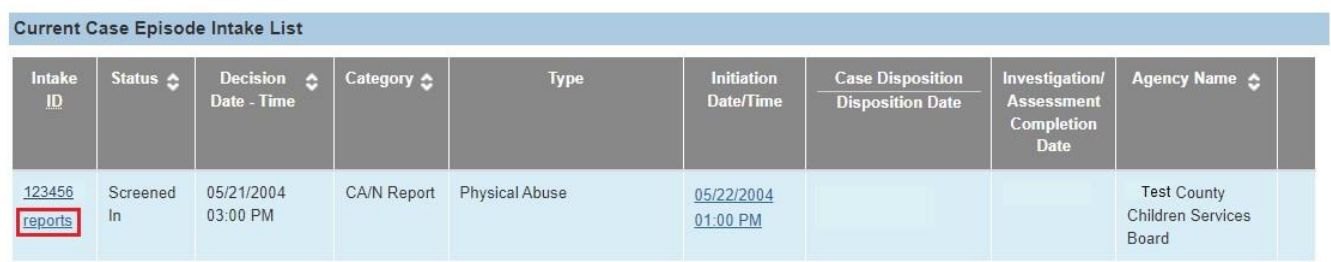

The **Reports** screen appears.

- 2. From the **Generate Document** drop-down menu, select, **Mandated Reporter Letter**.
- 3. Click **Select**.

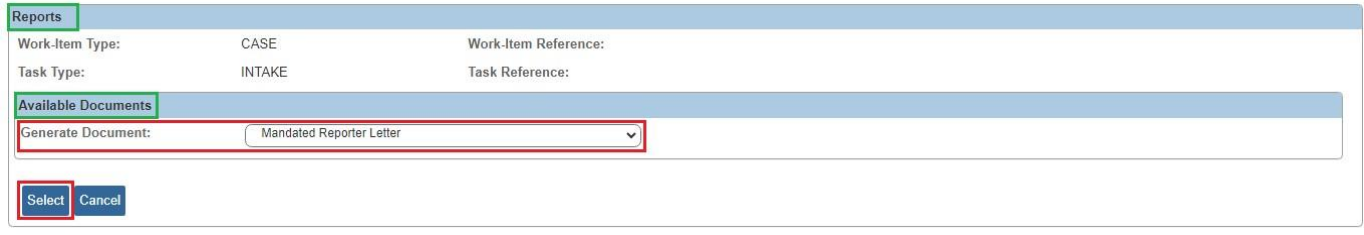

The **Document Details** screen displays.

4. Click **Generate Report**.

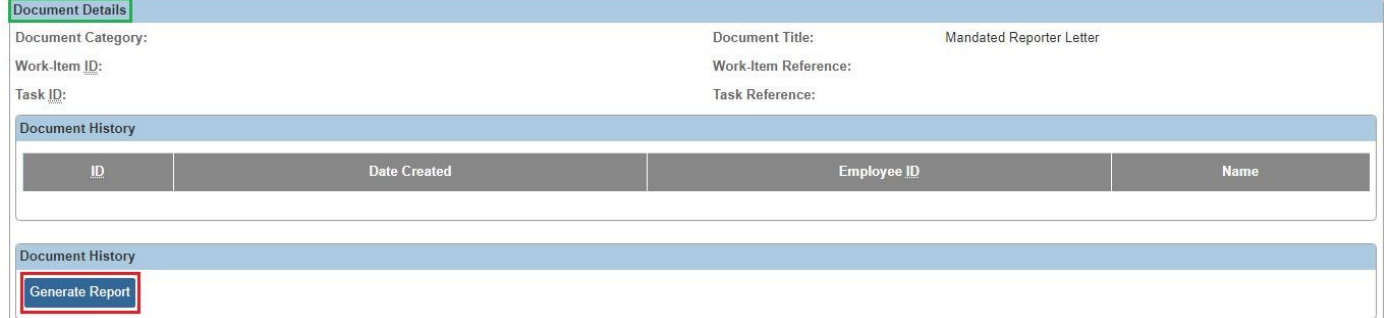

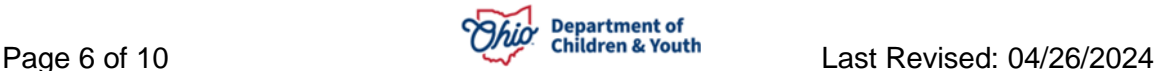

The **Mandated Reporter Letter** parameters page displays.

#### <span id="page-6-0"></span>**Completing the Report Details**

**Important:** There are four types of Mandated Reporter Letters that can be generated from this page as applicable to notify the reporter of the status of the referral.

- **Initial- referral accepted**: This letter is for intakes that have been screened in or screened in AR, to notify the reporter of the status of the assessment/investigation, and to provide updates as needed.
- **Initial- referral NOT accepted**: This letter is for intakes that have been screened out.
- **Disposition- case transferring for ongoing services**: This letter is used at the conclusion of the assessment/investigation when the decision is to transfer the case for ongoing or prevention services.
- **Disposition- case NOT transferring for ongoing services**: This letter is used at the conclusion of the assessment/investigation when the decision is to close the case.
- 1. From the **Mandated Reporter Letter Type** drop-down menu, select the applicable type.
- 2. From the **Case Worker** drop-down menu, select the name of the worker whose information will display in the letter.

**Note:** For the **Initial- referral NOT accepted** letter, no additional fields display on the screen; please go to step 5 below.

3. For each question in the grid, select **Yes** or **No** as applicable from the drop-down menus.

**Note:** Each question in the grid defaults to **No**.

**Note:** When the agency has initiated the report and documented this in an Ohio SACWIS Activity Log, the **Intake List** grid shown in the previous section will display the **Initiation Date/Time**. When this column is blank, the initiation has not been recorded.

4. In the text field, enter a response to **Please detail the general status of the health and safety of the child who is the subject of the report**.

**Note:** If the status of the health and safety of the child is not known at the time the letter is generated, a general statement that the assessment has not been completed is acceptable.

5. Click **Generate Report**.

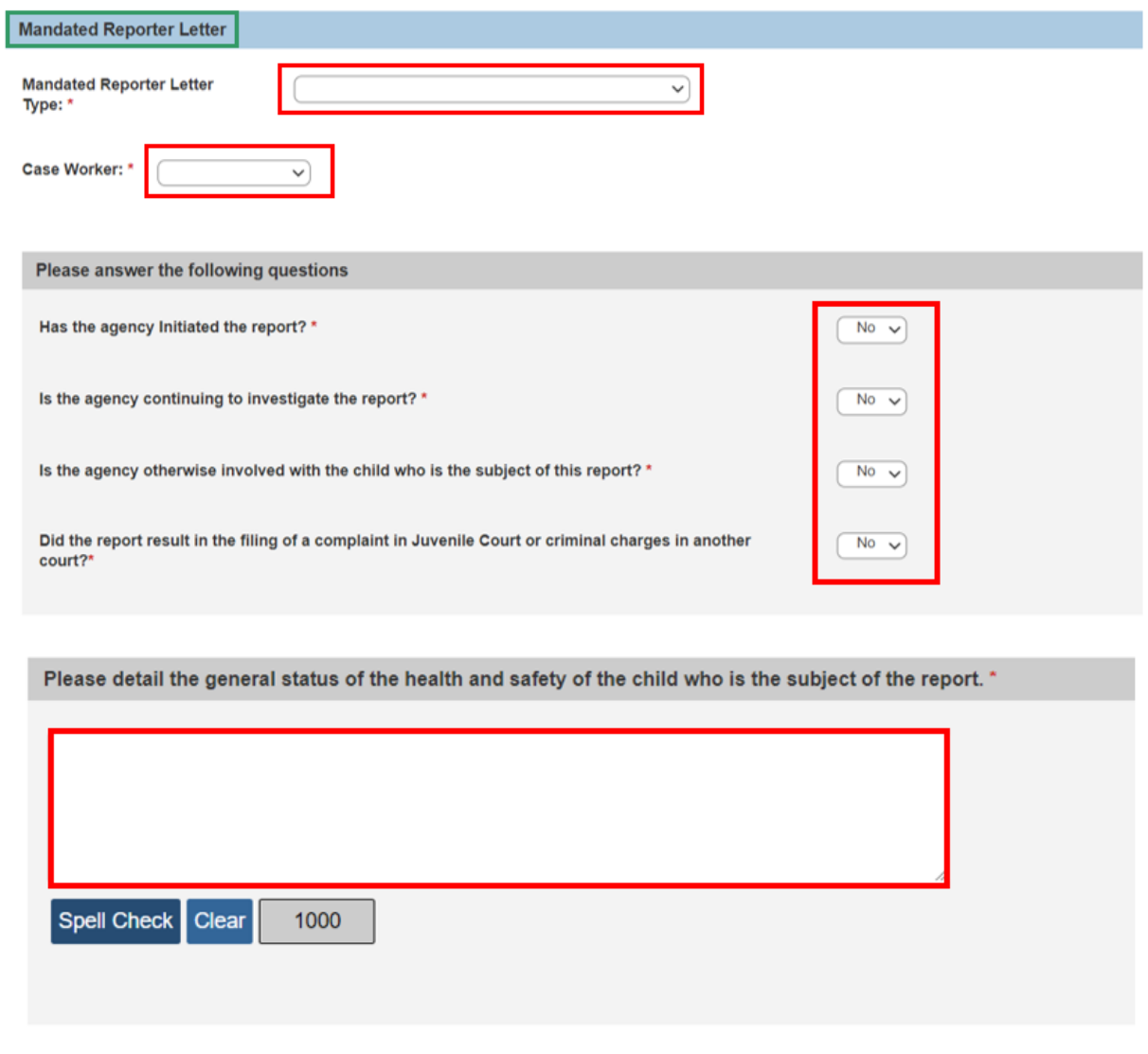

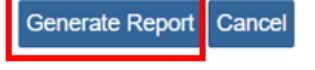

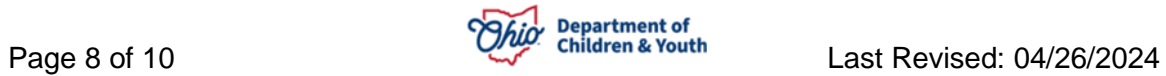

The Report PDF displays.

- 6. Click **Save** to save the report.
- 7. Click the print icon to print the report.

**Note:** If changes or corrections to the letter are needed, click **Review Parameters** to return to the previous screen. Or, click **Cancel** to leave without saving.

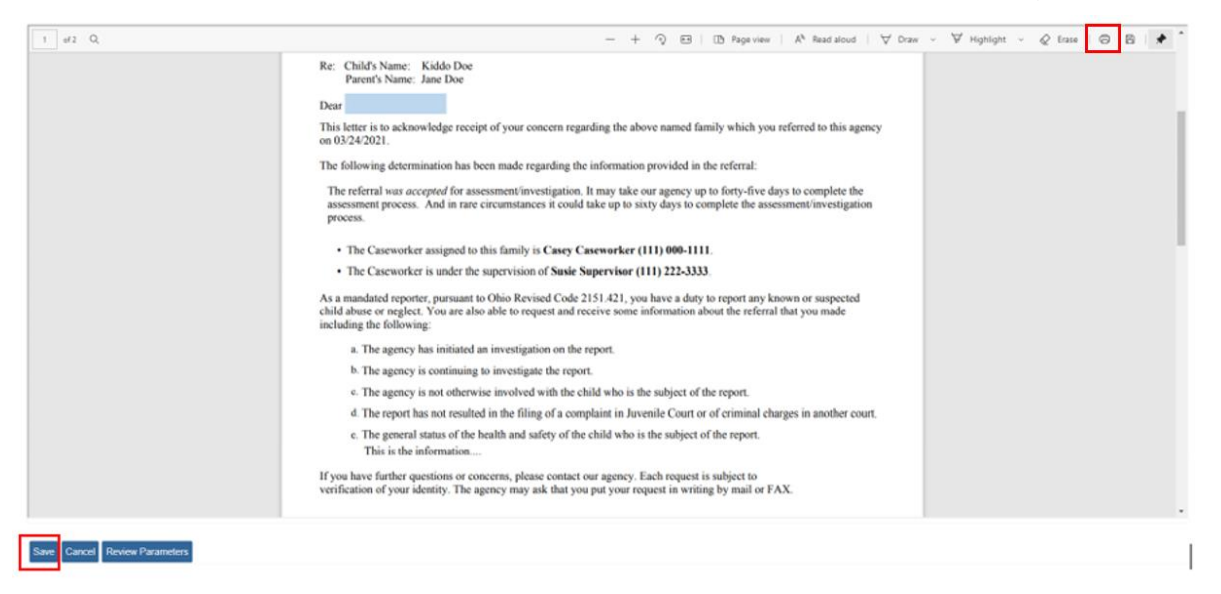

The **Intake List** screen appears.

## <span id="page-8-0"></span>**Accessing a Saved Mandated Reporter Letter**

From the Intake List within the Case,

1. Click the **reports** link.

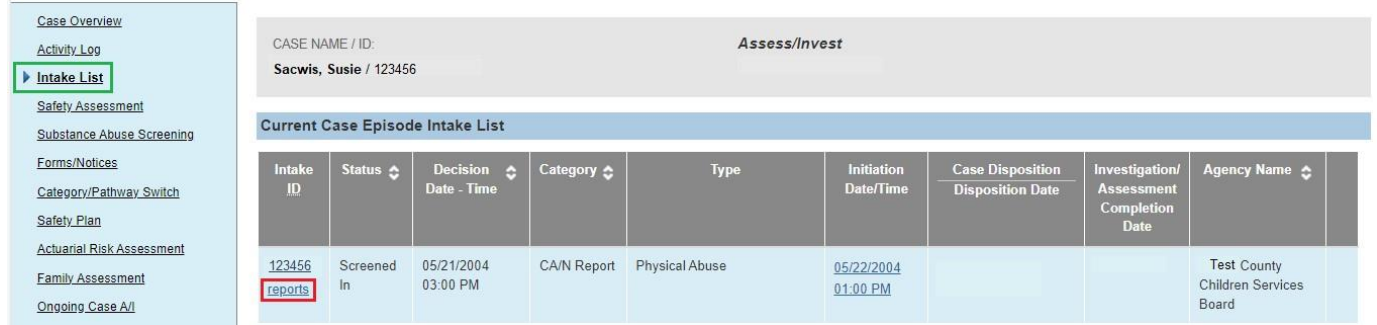

The **Reports** screen appears.

- 2. From the **Generate Document** drop-down menu, select **Mandated Reporter Letter**.
- 3. Click **Select**.

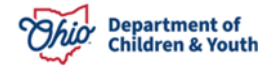

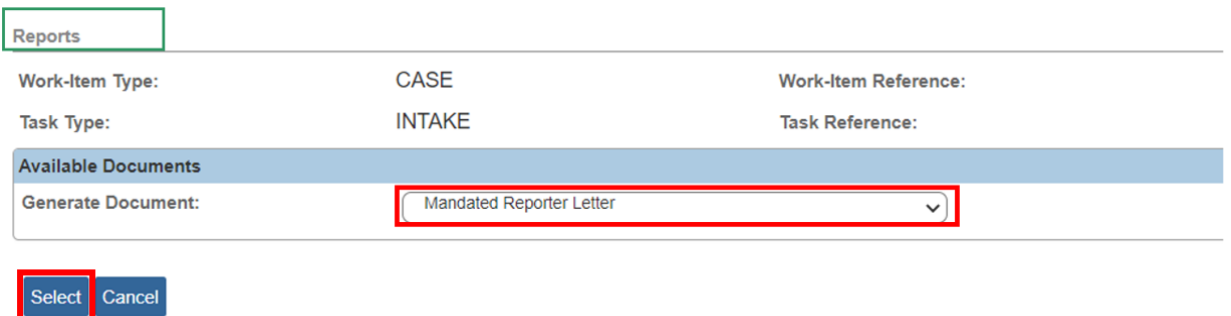

The **Document History** grid displays, showing all the **Mandated Reporter Letters** that have been generated for the specified Intake.

4. Click the **PDF ID** link to open the document.

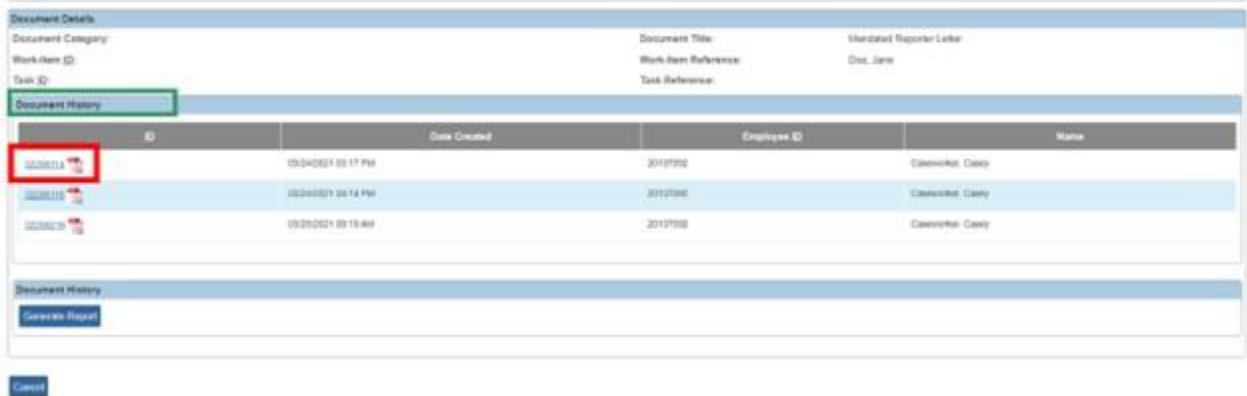

If you need additional information or assistance, please contact the OFC Automated Systems Help Desk at [SACWIS\\_HELP\\_DESK@jfs.ohio.gov](mailto:SACWIS_HELP_DESK@jfs.ohio.gov) .